## 暗号通信規格「TLS1.2」確認・変更方法 (Internet Explorer の場合)

- 1.Internet Explorer を起動します。
- 2.メニューバーより「ツール」→「インターネットオプション」をクリックします。

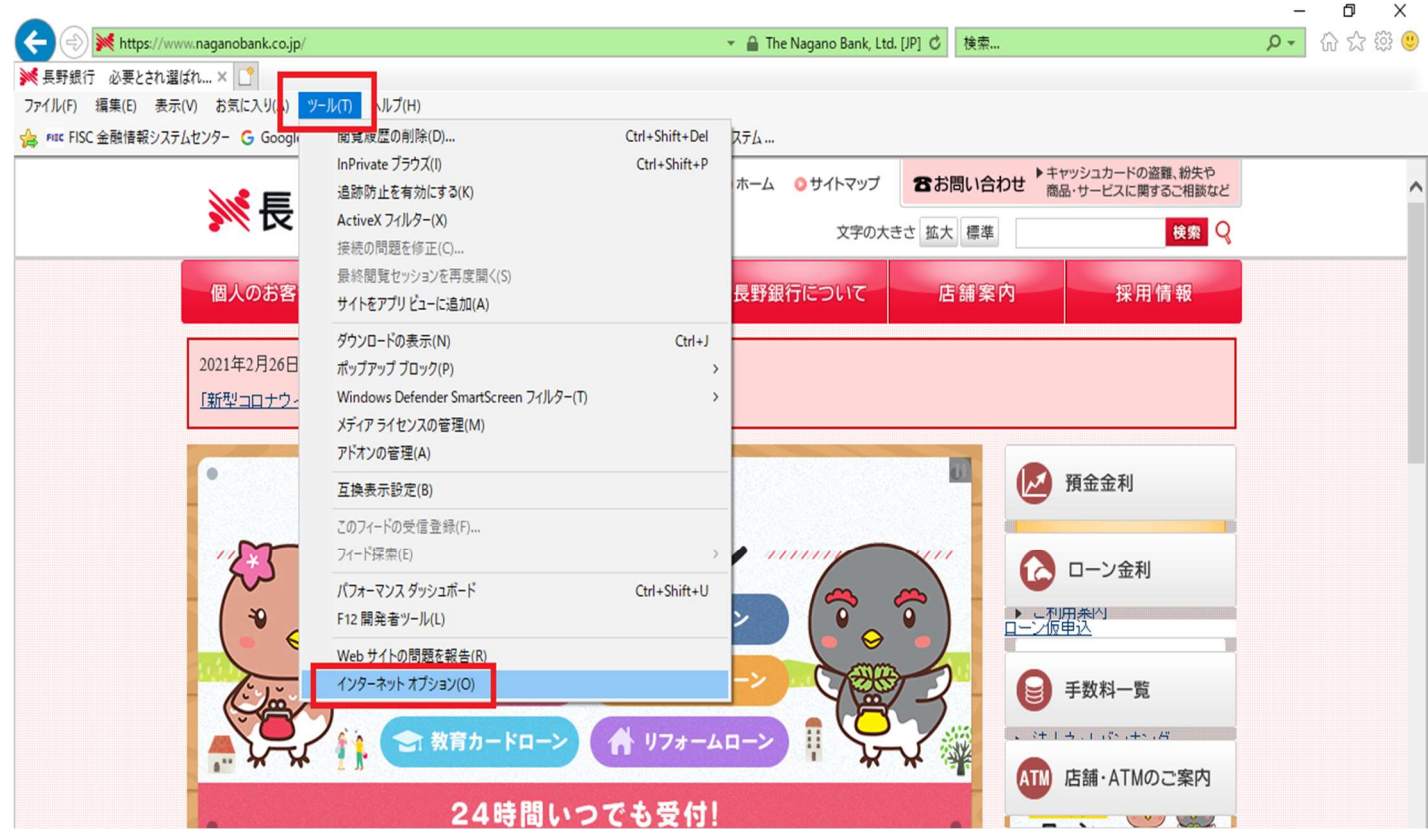

3.「詳細設定」→「TLS1.2 の使用」にチェックが入っているかを確認し、入っていない場 合はチェックをして「OK」をクリックします。

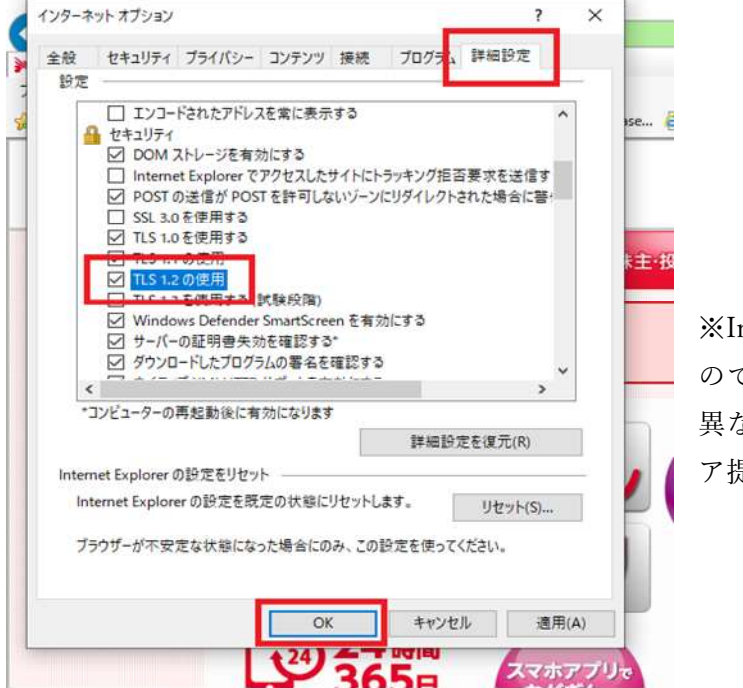

※Internet Explorer11 での設定例となります ので、お使いのバージョンによっては画面が 異なる場合があります。詳しくは、ソフトウェ ア提供元にお問い合わせください。